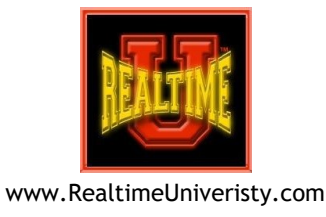

# **Team Editing Connecting Only with**

**Your Scopist for Practice**

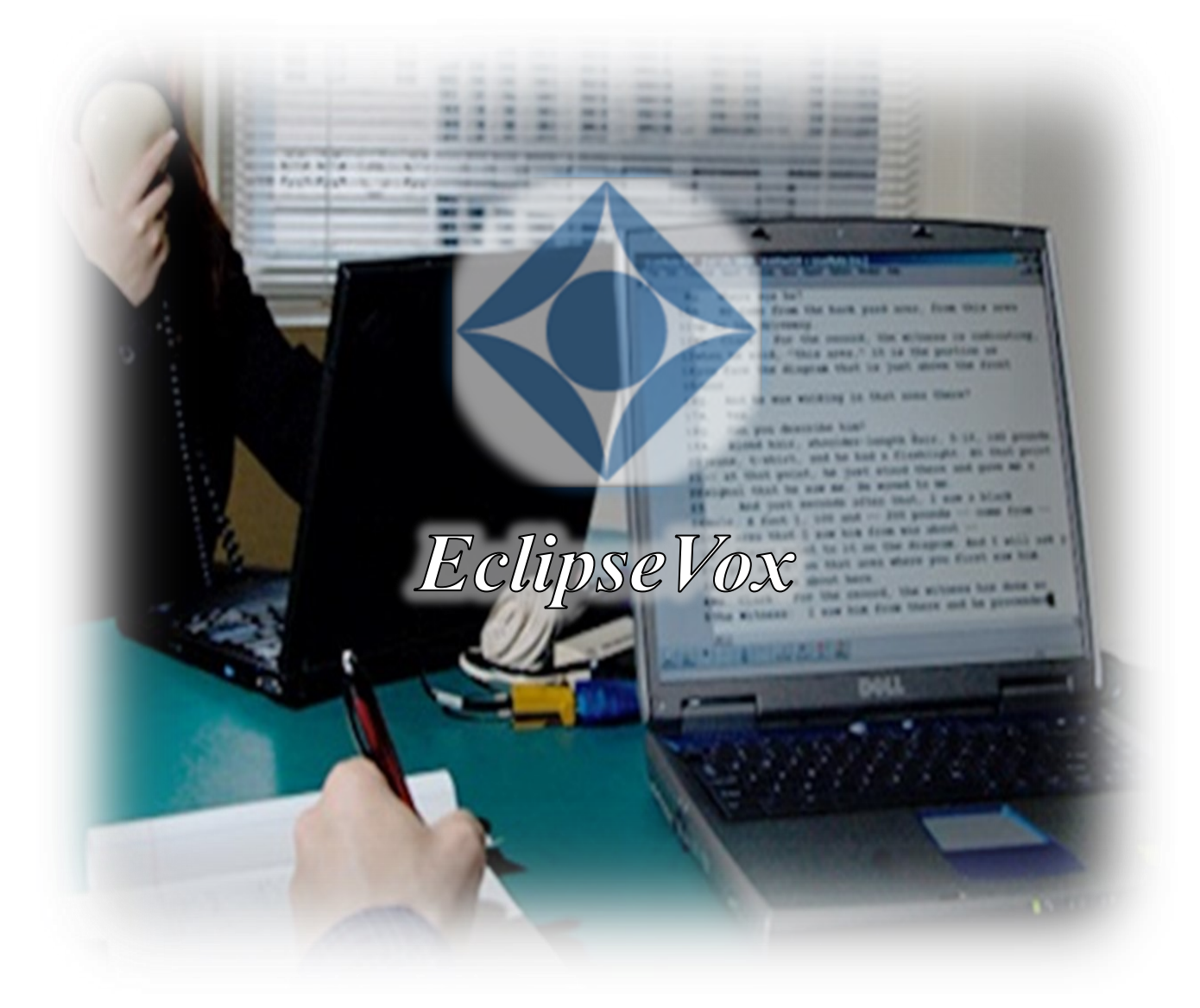

*Prepared by Bettye A. Keyes, CCR, CSR, CVR-M, RVR*

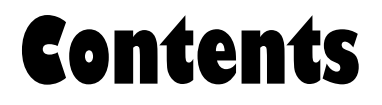

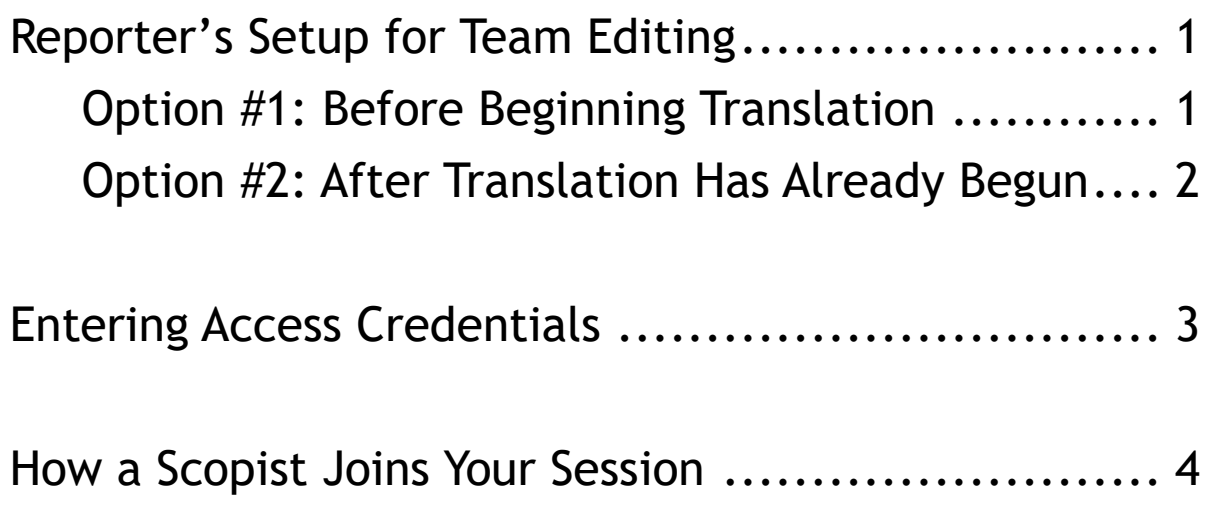

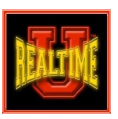

### Reporter's Setup for Team Editing

#### Option #1: Before Beginning Translation:

- Click **Translate** button (or press **Alt+T**).
- Check **Realtime**.
- Check **Record audio** for your scopist to receive audio.
- Choose **Share document with team**.
- **Name file** and click **OK**.

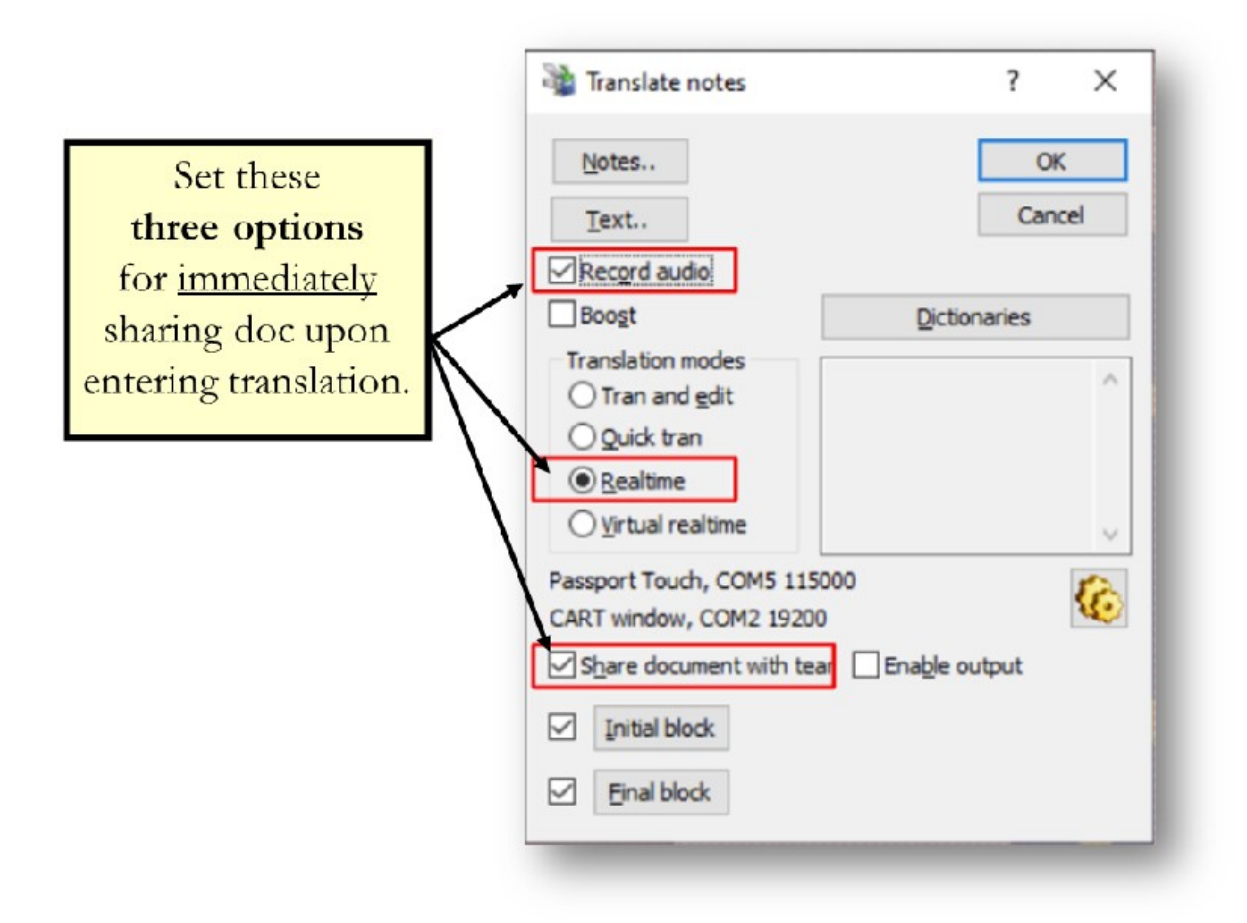

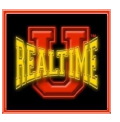

#### Option #2: After Translation Has Already Begun:

• Go to **Tools** > **Connection Magic** > **Share current document**.

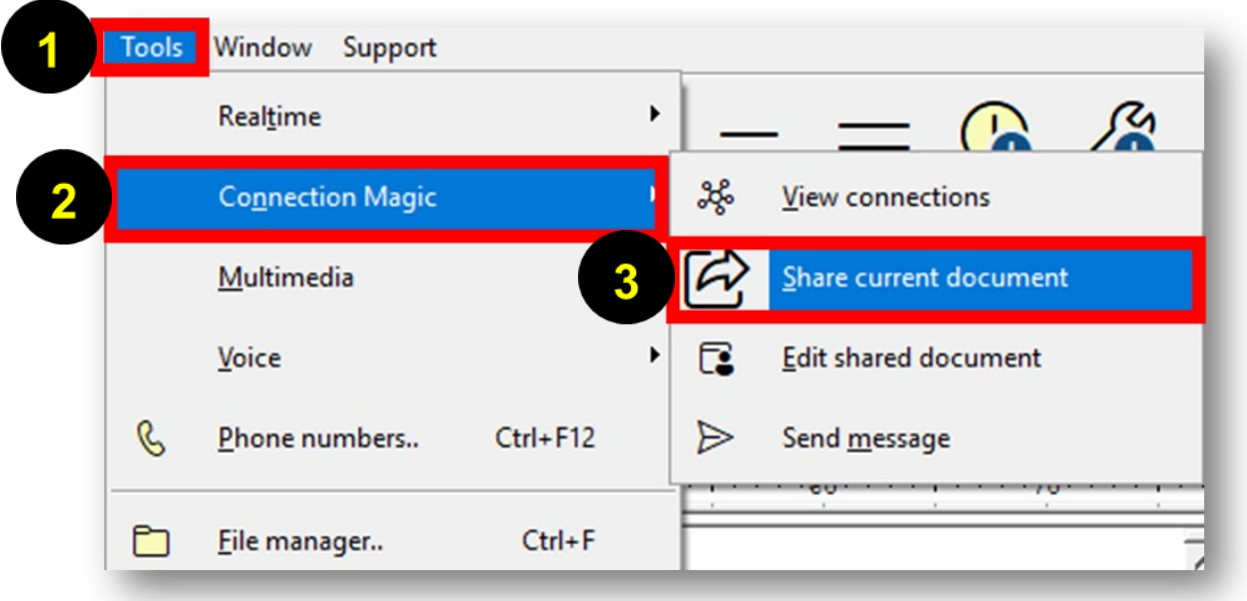

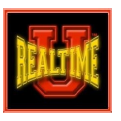

## Entering Access Credentials

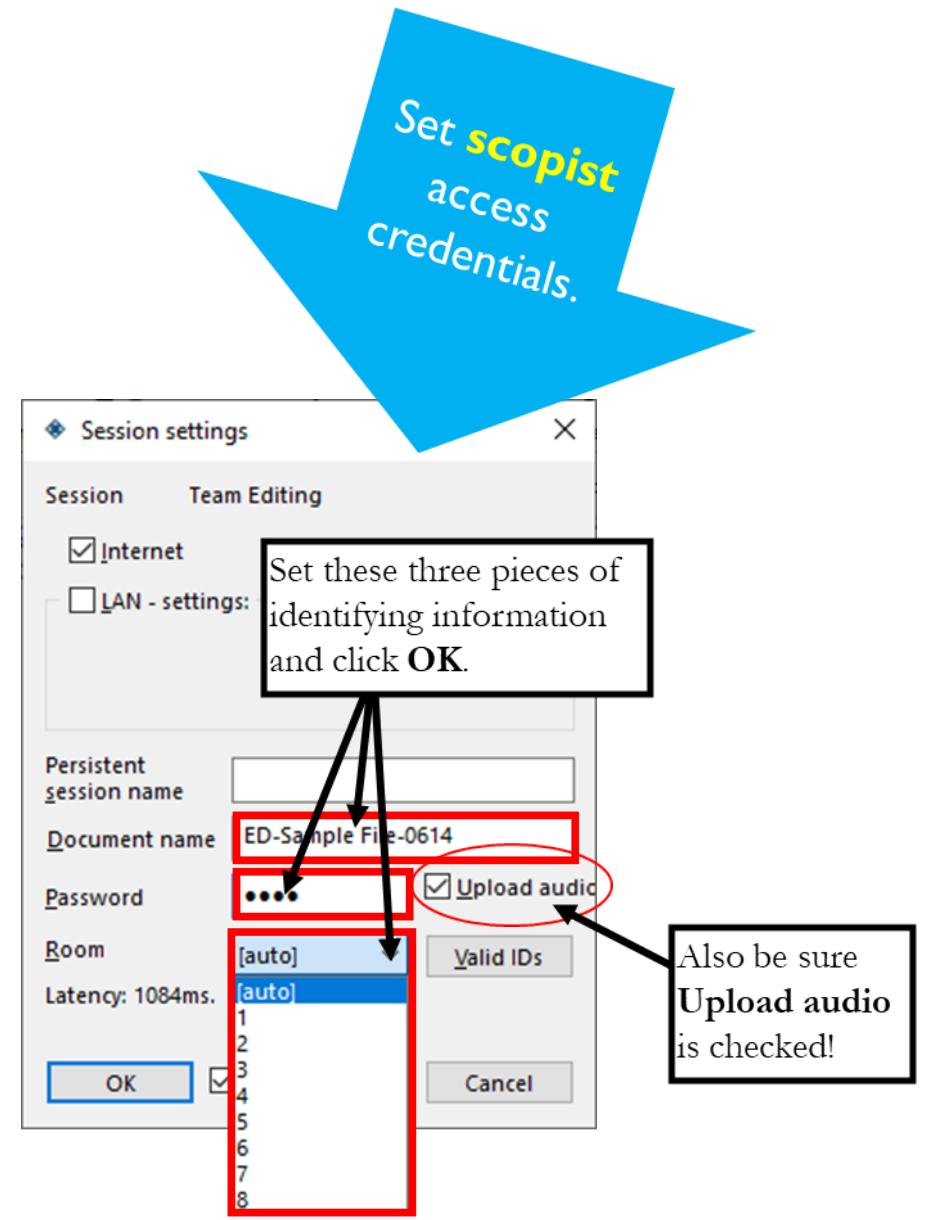

Share with your scopist this information.

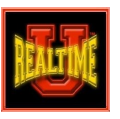

### How a Scopist Joins Your Session

Instruct your scopist to do the following:

- Go to **Tools** > **Connection Magic** > **Edit shared document**.
- Enter specified room, document name, and password.
- Use **Play** button to hear audio while editing.

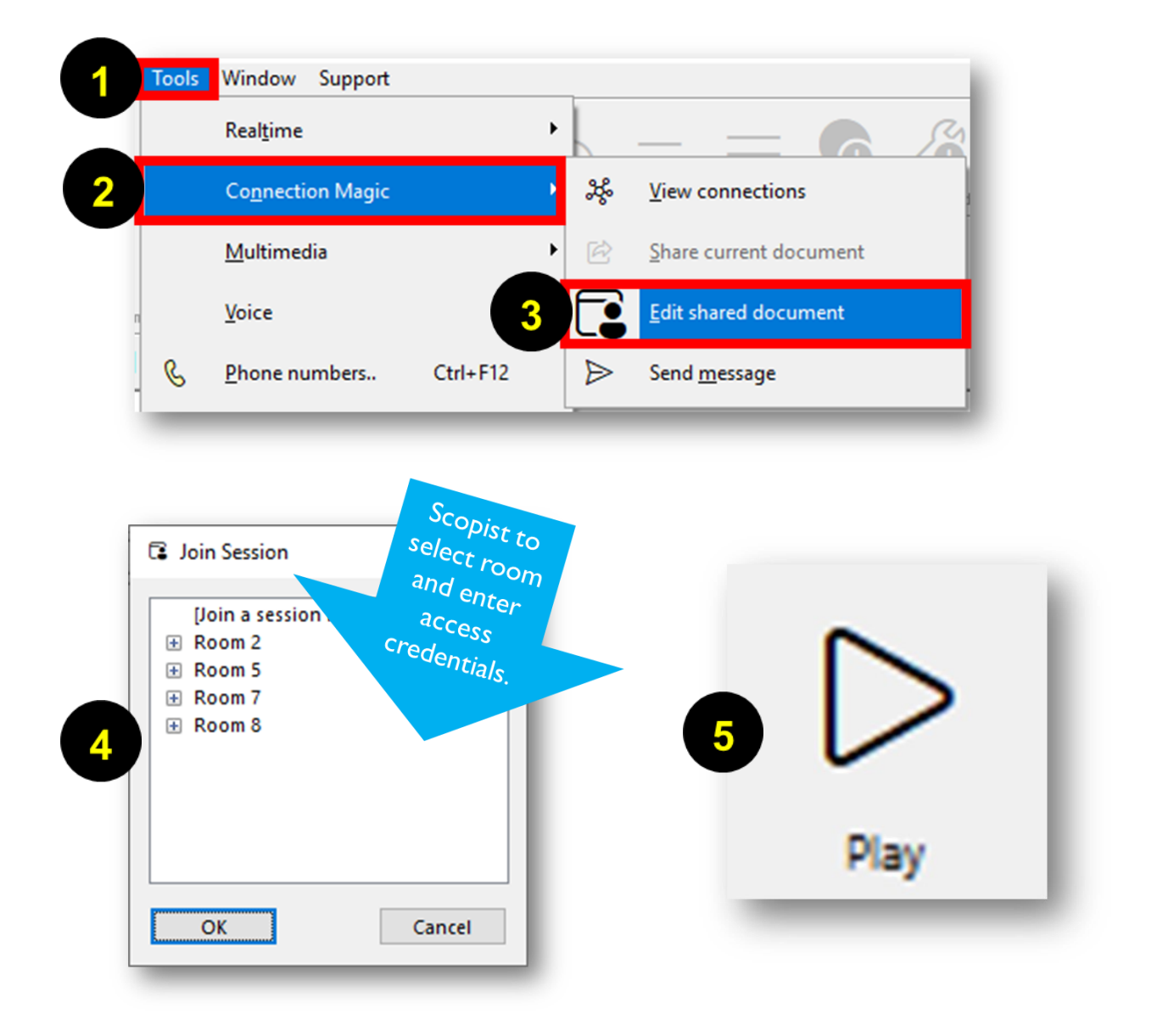